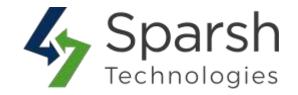

# **BUY NOW PRO**

# **USER GUIDE**

Version 1.0.0

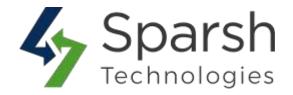

Welcome to Buy Now Pro Extension for Magento 2 developed by Sparsh

This extension allows us to have a "Buy Now" button to directly go to the checkout page to speed up the checkout process and increase conversion rate on your Magento store. It will make the checkout process easy and as quick as possible, especially for customers who want to buy a particular product.

#### **KEY FEATURES:**

- **A** Easy to use
- Make Checkout process easy
- ❖ Multi-Lingual support
- Create Buy Now button product wise

#### 1. HOW TO CONFIGURE BUY NOW PRO EXTENSION

Go to [Magento 2 Admin] > Stores > Settings > Configuration > Sparsh Extensions > Buy Now Pro

#### **To Enable Extension:**

Expand the General Configuration and choose "Show Buy Now Button" as Yes.

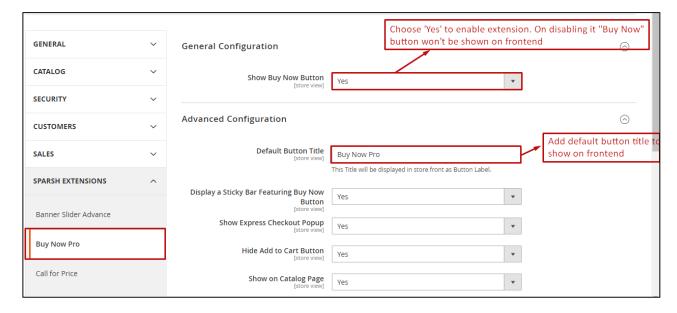

After enabling the extension, you will find the following configuration:

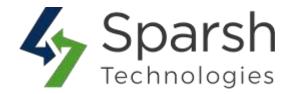

➤ **Default Button Title:** Enter the button title. This title will be displayed on the storefront as label of Buy Now button when there is no specified button added for particular product.

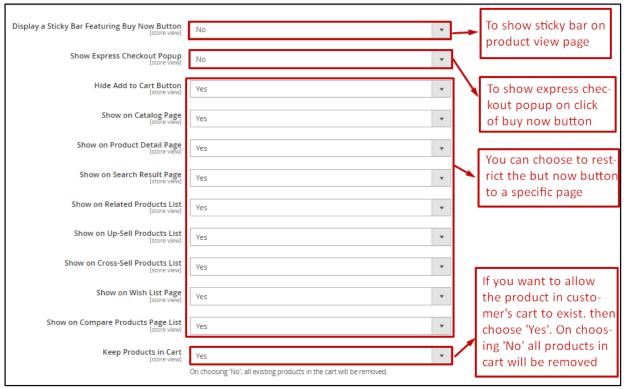

- ➤ **Display a Sticky Bar Featuring Buy Now Button :** Choose "Yes" if you want to show "Sticky bar" on product view page.
- ➤ Show Express Checkout Popup: Choose "Yes" if you want to show product details in popup on click of buy now button. This popup is visible when respective product type is Configurable, Bundle and Grouped.
- ➤ **Hide Add to Cart Button:** Choose "Yes" if you do not want to show "Add to Cart" button on the frontend.
- ➤ Show on Catalog Page: Choose "No" if you do not want to show the Buy Now button on Catalog Page
- ➤ **Show on Product detail Page:** Choose "No" if you do not want to show the Buy Now button on Product detail Page.
- ➤ Show on Search Result Page: Choose "No" if you do not want to show the Buy Now button on Search result Page.
- ➤ Show on Related Products List: Choose "No" if you do not want to show the Buy Now button on the Related products list Page.

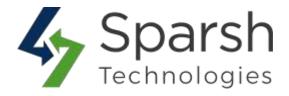

- > Show on Up-Sell Products list: Choose "No" if you do not want to show the Buy Now button on Up-Sell Products list Page.
- ➤ Show on Cross-Sell Products list: Choose "No" if you do not want to show the Buy Now button on Cross-Sell Products list Page.
- ➤ **Show on Wish List page:** Choose "No" if you do not want to show the Buy Now button on the wish list Page.
- ➤ Show on Compare Products Page list: Choose "No" if you do not want to show the Buy Now button on the Compare Products page list
- ➤ **Keep Products in cart:** Choose "Yes" if you want to keep existing products in the customer's cart on click of Buy Now button. On choosing "No", all the existing products will be removed.

#### 2. CONFIGURE BUY NOW BUTTON

Buy Now Pro extension allows users to Create Buy Now button product wise. User can also customize button design.

#### **Buy Now Buttons admin grid:**

You can add new button on click of "Add New Button"

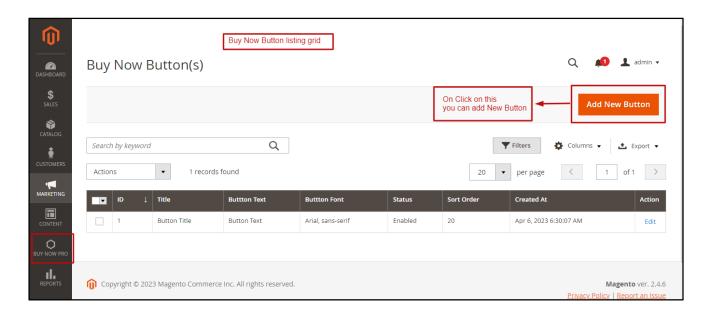

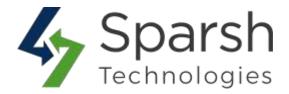

#### Add / Edit button:

User can customize buy now button. Via edit link given on button listing page.

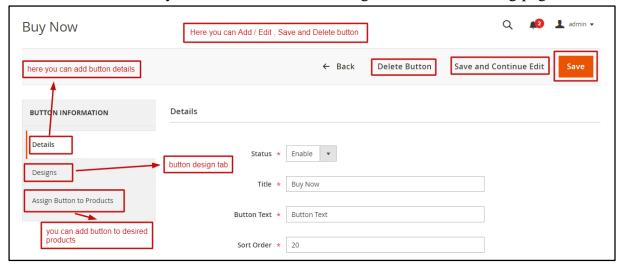

1. Details: In details tab, you can add basic button details.

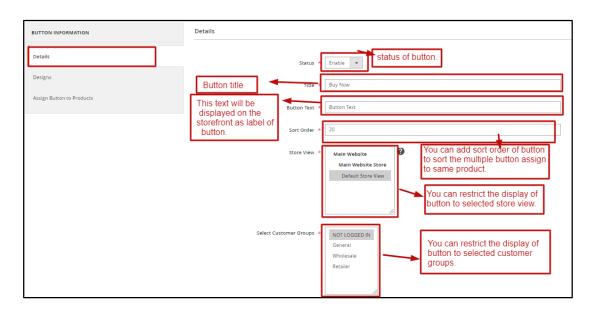

- **Status:** Select status of button.
- **Title**: Button title.
- **Button Text**: This text will be displayed on the storefront as label of button.
- **Sort Order**: You can add sort order of button to sort the multiple button assign to same product.
- Store View: You can restrict the display of button to selected store view.

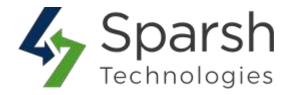

- **Select Customer Groups:** You can restrict the display of button to selected customer groups.
- 2. **Designs**: In designs tab, you can customize button designs.

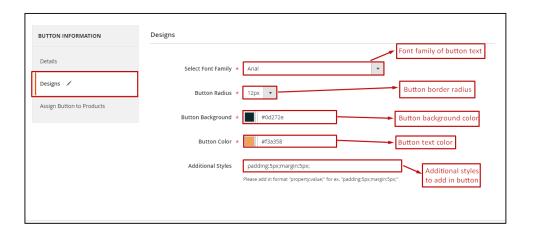

• Font Family: Font family of button text

• Button Radius: Button border radius

• **Button Background :** Button background color.

• Button Color: Button text color

• Additional Styles: Additional styles to add in button.

# 3. Assign buttons to products

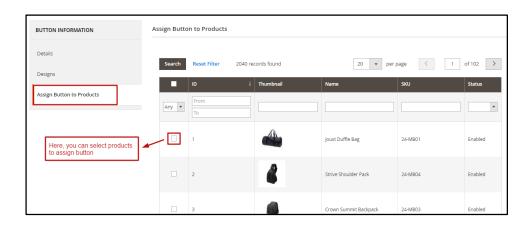

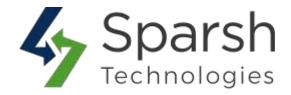

#### 3. STOREFRONT VIEW

Clear cache from System > Tools > Cache Management if required.

### **Sticky Bar Featuring Buy Now Button**

If "Display a Sticky Bar Featuring Buy Now Button" is set to "Yes" then sticky bar will be visible on product detail page when page is scrolled down.

On click of "Buy Now Pro" button page scrolled up to the Add to Cart or Buy Now Pro button.

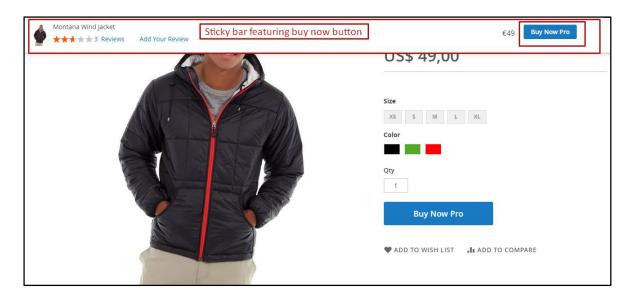

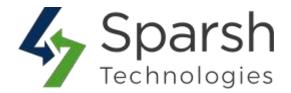

## **Express checkout popup**

Selection for shipping and payment option in popup and redirect to final payment page. This is visible If "Show Express Checkout Popup" is set to "Yes" for Configurable, Bundle and Grouped products.

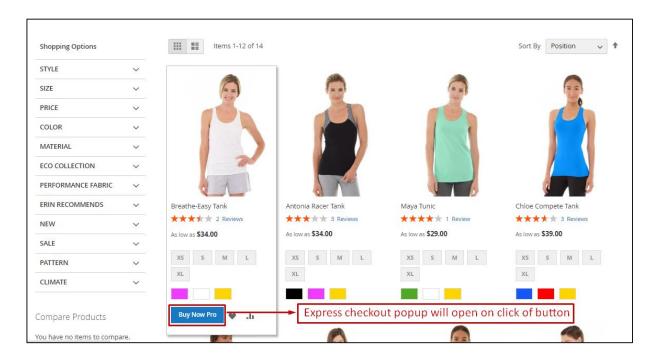

On click of "Buy Now Pro" button, it will open Express Checkout Popup

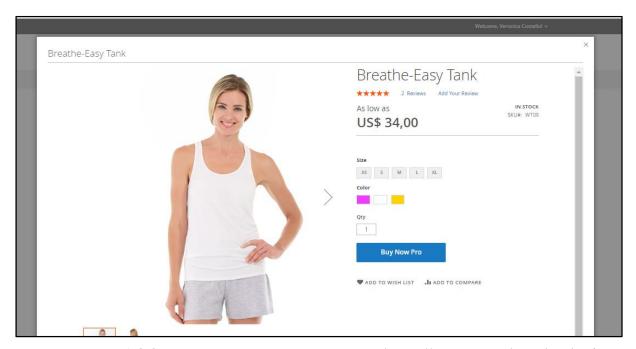

Buy Now Pro v1.0.0

https://www.sparsh-technologies.com

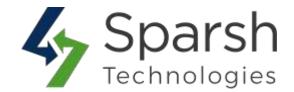

By default, the Buy Now button will be shown on Catalog Page, Product detail page, Related products list page, Search result page, Up-sell products list page, Cross-sell products list page, Wish list page and on Compare products page

#### → Catalog Page

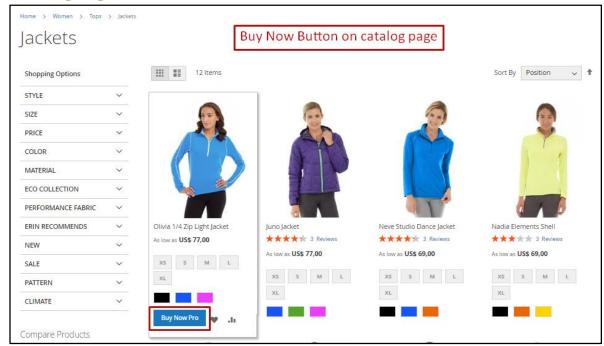

### → Search Result Page

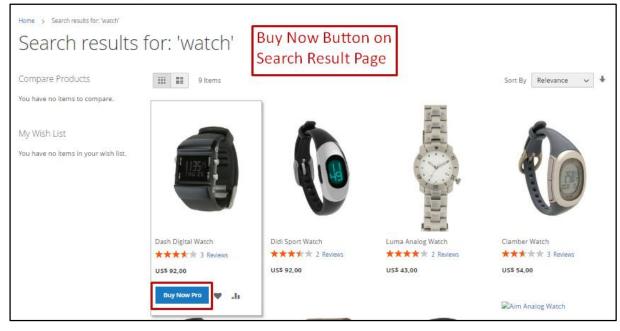

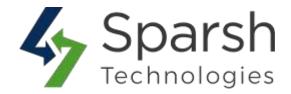

# → Product Detail Page

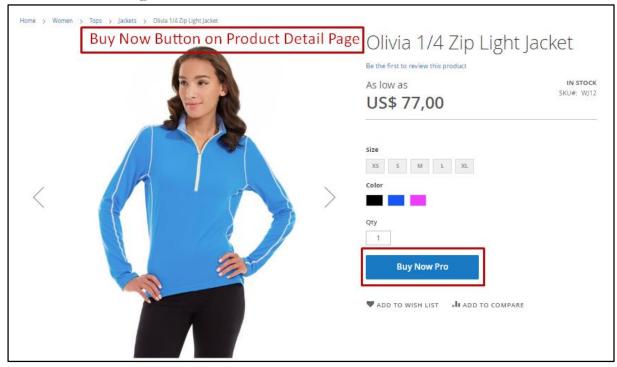

# → Related Products List Page

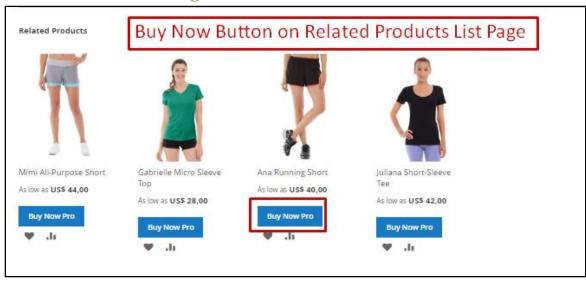

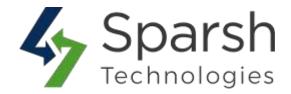

## → Up-sell Products List Page

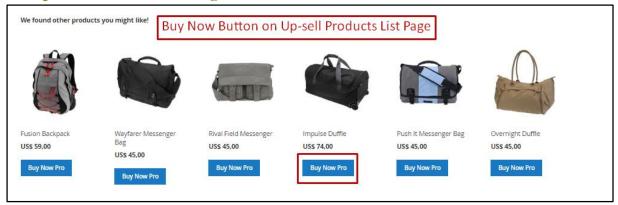

# → Cross-sell Products List Page

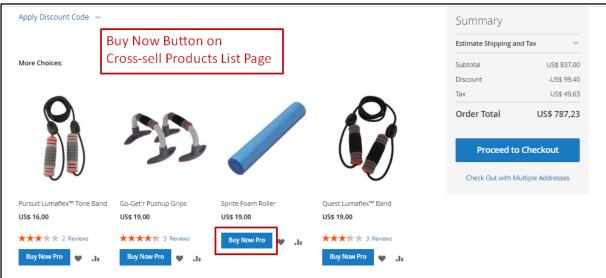

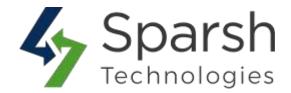

### → Compare Products List Page

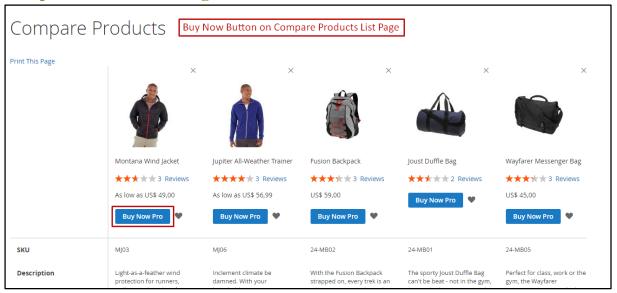

### → Wish List Page

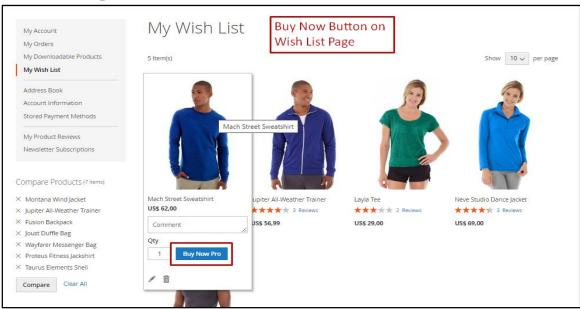

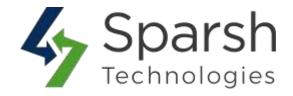

# 4. HOW TO SHOW IT ON DEFAULT WIDGET LIKE HOT SELLERS ON HOMEPAGE

To have it on Hot Sellers section on homepage, go to Content > Elements > Blocks > Edit Home Page Block

Click on "Show / Hide Editor" button and find the text as shown below

```
{{widget type="Magento\CatalogWidget\Block\Product\ProductsList" products_per_page="8" products_count="8" template="product/widget/content/grid.phtml" conditions_encoded="^[`1`:^[`type`:`Magento||CatalogWidget||Model||Rule||Condition||Combine`,`aggregator`:`all`,`value`:`1`,`new_child`:`^],`1--
1`:^[`type`:`Magento||CatalogWidget||Model||Rule||Condition||Product`,`attribute`:`sku`,`operator`:`()`,`value`:`WS12, WT09, MT07, MH07, 24-MB02, 24-WB04, 241-MB08, 240-LV05`^]^]"}}
```

Replace the highlighted text/template with below:

template="Sparsh\_BuyNowPro::catalog/product/widget/content/grid.ph
tml"

Save block and clear cache from **System > Tools > Cache Management**. Refresh homepage and check Hot Sellers section.

**Note**: Take a backup of block content once, considering the risk of design getting broken if you are not a technical person.

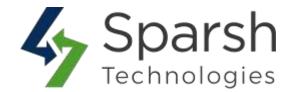

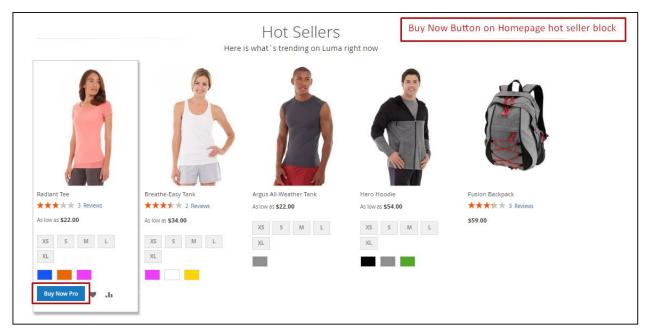

#### 5. MULTI-LINGUAL CONFIGURATION

Magento 2 by default provides language configuration. Navigate through **Store** > **Configuration** > **General** > **Locale Option**s to select your desired language from the **Locale** option as required.

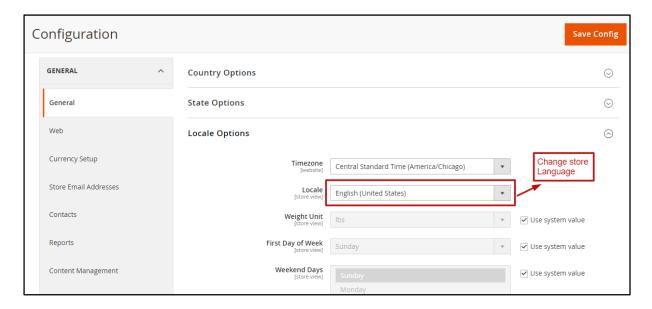

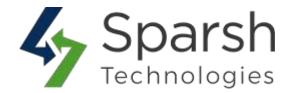

After changing the language, please navigate to vendor/sparsh/BuyNowPro/i18n/ if you have installed extension using composer. Now, copy and paste the file en\_US.csv in same folder(i18n) and rename the file to selected region language and country code such as (nl\_NL.csv).

After creating the file, open the file and replace the word after comma(,) with your translated word. Do the same for all the labels mentioned in the file.

After that please clear the cache from System > Tools > Cache Management and reload page to reflect applied label changes in the backend module.